# Mt Arthur South - LAAMP 'How to' Guide

- ➢ 1. First Time Users Access
- ➢ 2. Previous Users Access
- $\triangleright$  3. Forgotten Password or Username
- $\geq 4$ . Complete online learning

## 1. First Time Users

You will have received an "Invite Email" from [welcome@laamp.com.au](mailto:welcome@laamp.com.au) with the below information:

To get started:

- 1. Select the best option for you based on the details below and either download the app or navigate to the website.
- 2. Login with the username and temporary password provided in this email.
- 3. You will be required to set a new password and select your preferred language. Please pick a new password that contains at least 1 uppercase letter, 1 lowercase letter and 1 number.

LAAMP is available for the following devices:

iOS - App Store - Click here and download the App.

Android - Google Play - Click here and download the App.

Web - Click here to navigate to the website.

Note: Please use Google Chrome as it is currently the only supported web browser for LAAMP. Using other web browsers may exhibit unexpected behaviours.

Log into LAAMP using the following details:

Username: asxample Temporary Password: Example1

Follow the prompts through the next steps:

- Take your profile picture (this needs to be a clear picture of your face used as verification that you are completing your own training)
- Take a picture of your Drivers Licence or Photo ID
- Read and accept the "Acknowledgement"
- Watch 1min Intro to LAAMP Video

 $\sum$  You will then arrive at this screen:

 $\rightarrow$ 

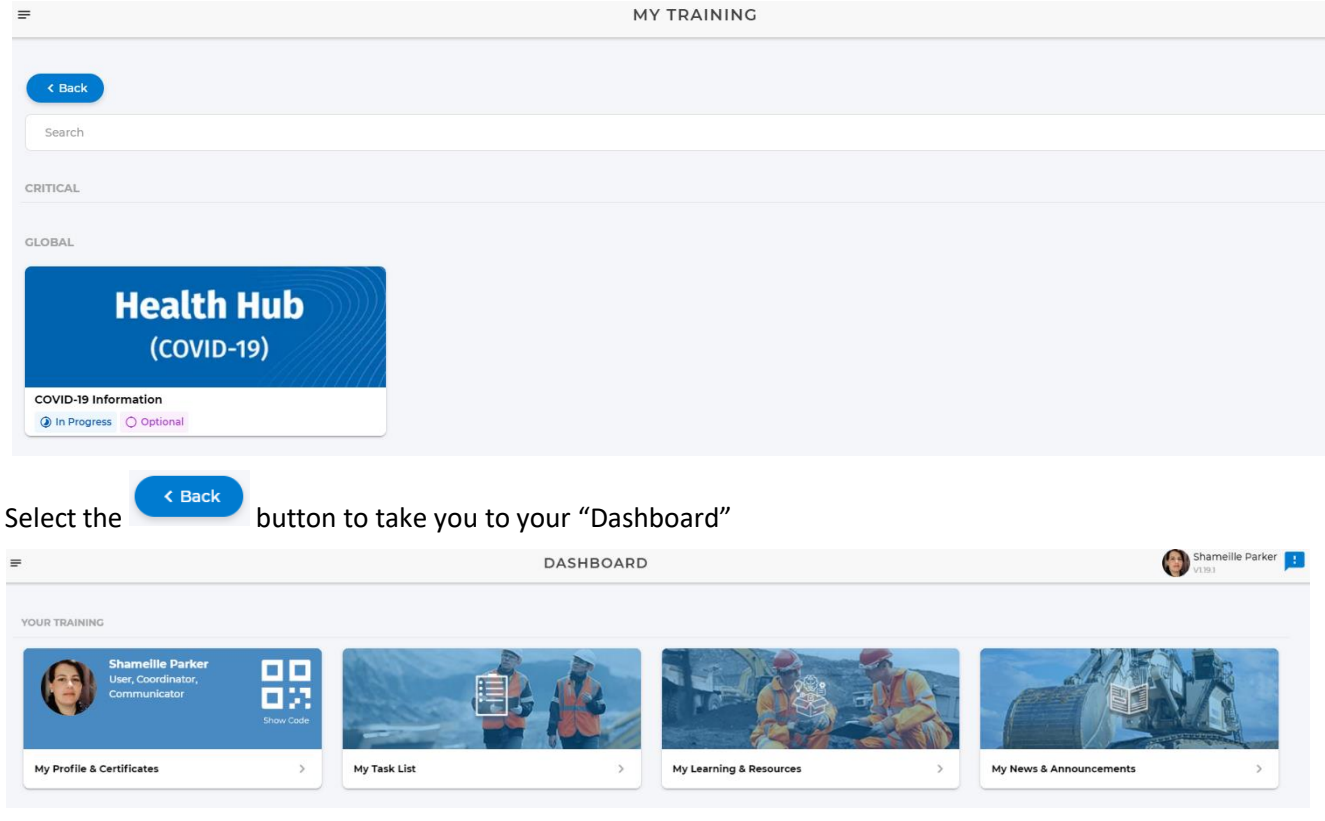

## 2. Previous Users

If you have used LAAMP previously either at Mt Arthur South or another Thiess site you can use your previous Username and Password to log on and you will be taken to this screen.

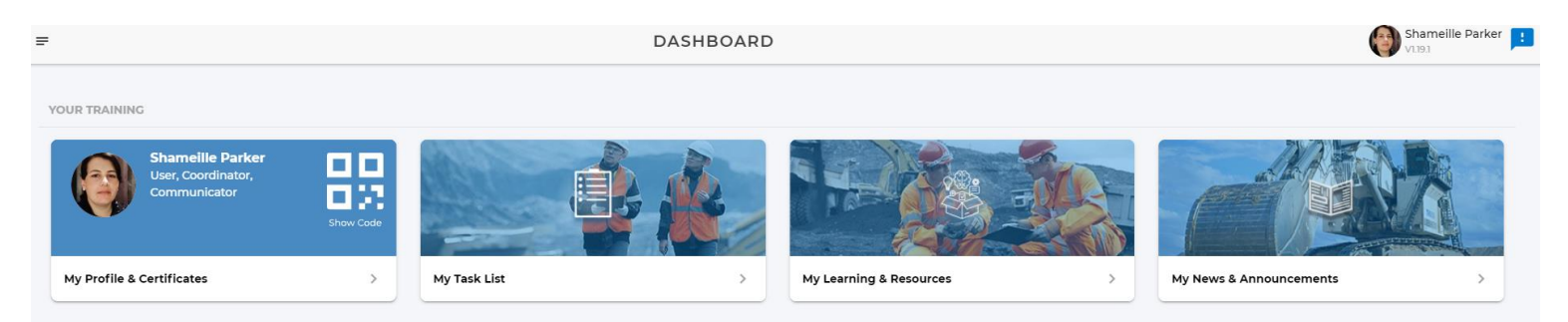

#### 3. Forgotten Password or Username

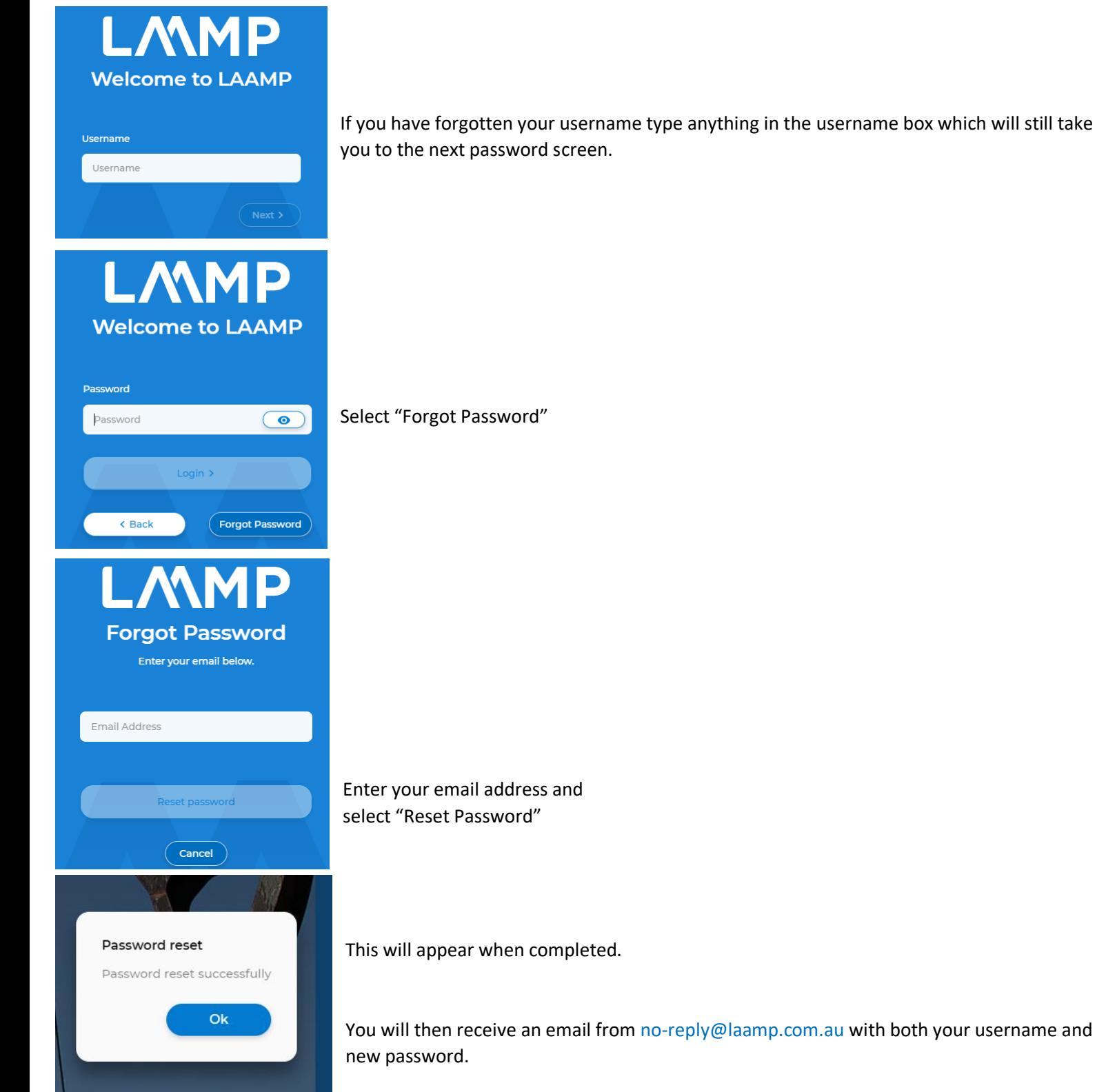

## 4. Complete online learning

#### $\sum$  From the "Dashboard" there will be 4  $*$  Tiles

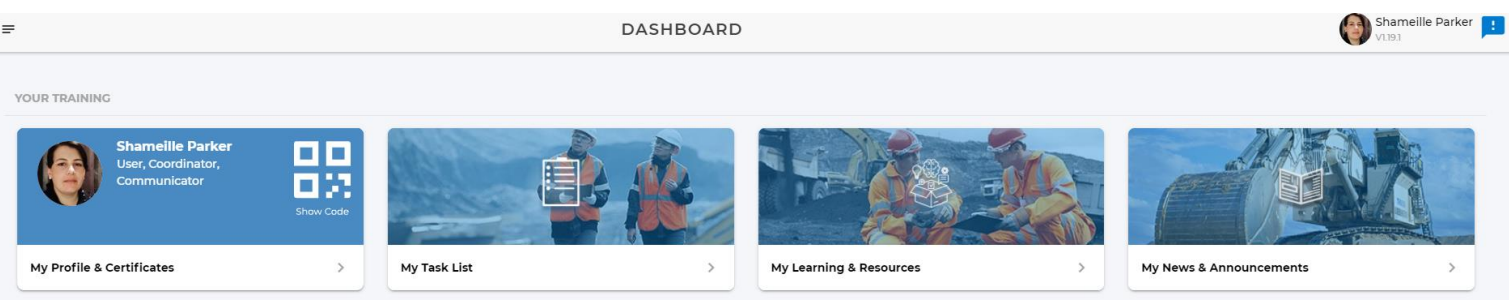

#### **My Profile & Certificates:** which is your Training File

**My Task List:** which is a "To Do List" of Procedures and Training to be completed

**My Learning & Resources**: a collection of all the Training and Procedures relevant to your role.

**My News & Announcements**: an index of any news or announcements posted for Mt Arthur

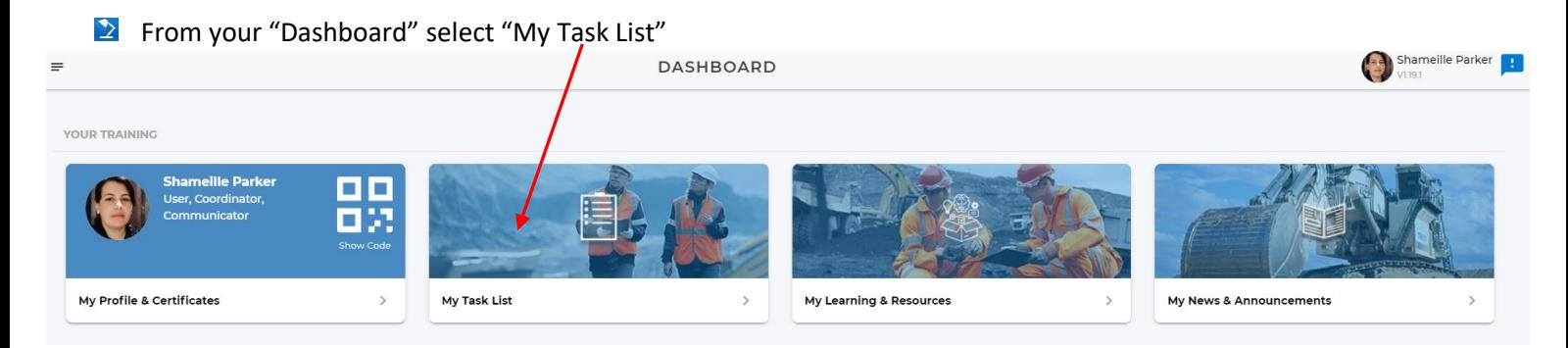

#### **2** Your Task list will contain all the documents and theory assessments to be completed relevant to your Job Role. MV TACK LICT

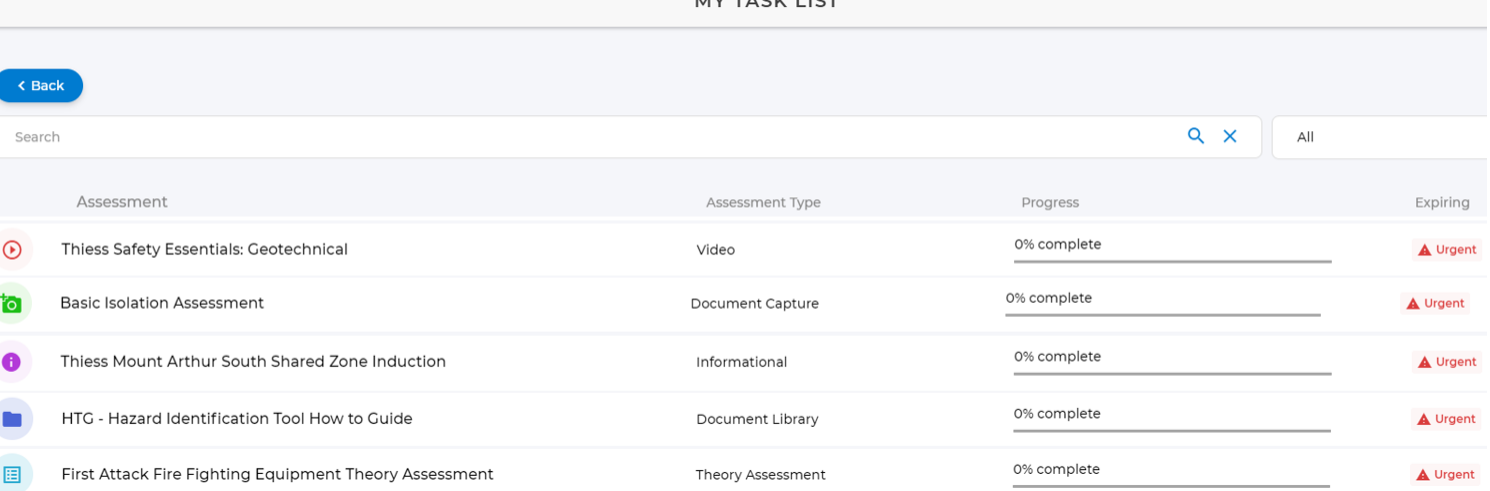

#### $\blacktriangleright$  There are 5 types of tasks in this list:

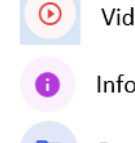

- Videos to be watched
- Informational slides to be read
- Procedure to be read
- Assessment (quiz) to be completed 眉
- Document upload required Тo

 $\geq$  You will need to complete all tasks in this list before you arrive onsite, *excluding any tasks with this icon* $\overline{a}$ 

## Additional Info:

- Some of these tasks only require you to read/watch the content to acknowledge that you have completed it.
- **2** Other tasks will have Assessments to be completed.
- $\geq$  The information for each task must be read before you can complete an assessment

Eg: This video will need to be watched.

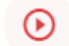

Thiess Safety Essentials: Geotechnical

Shortly after the corresponding assessment will appear in your task list.

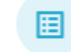

TSE Geotechnical Procedure Assessment

**During the Assessments if you exceed the maximum amount of attempts, the assessment will stop and return you to** the Task List to start again.

■ To review any Information you have already read/watched you can go to your "Resources"

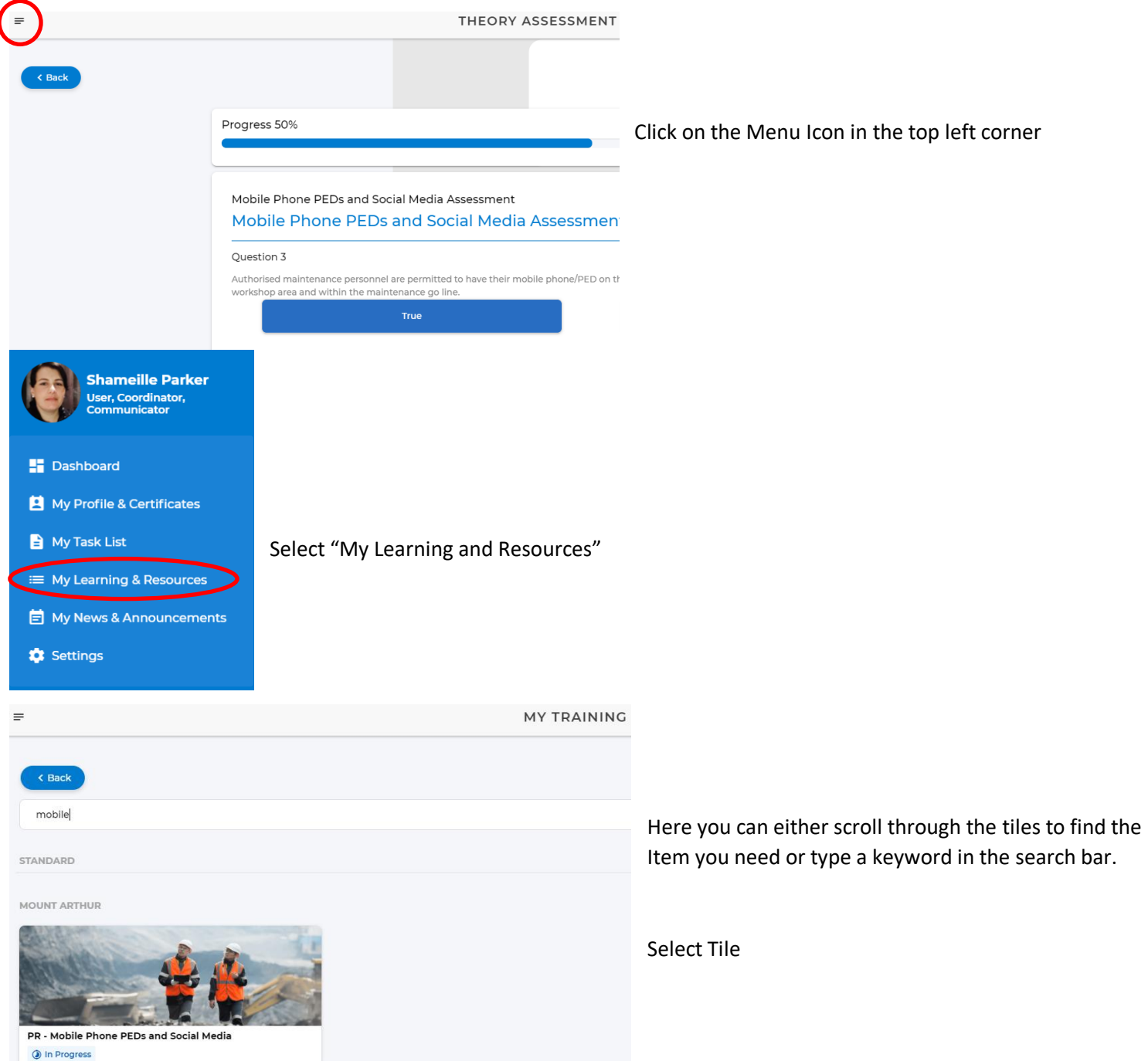